DDDDDDD

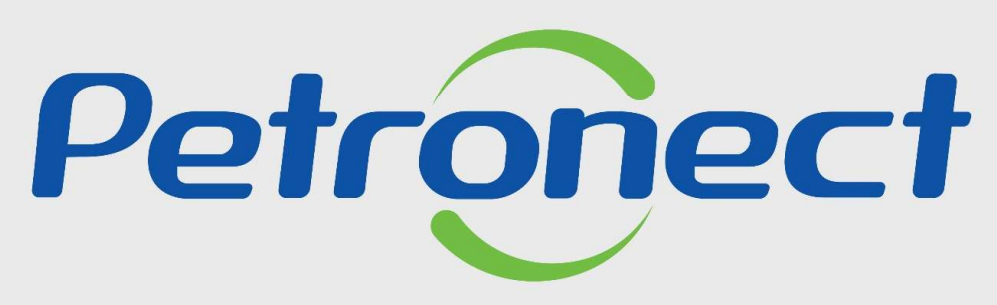

QUANDO CRIAMOS UMA BOA MARCA **ABRIMOS UM PORTAL PARA O FUTURO** 

RESULTADO DA AVALIAÇÃO

I. O b je t i v o<br>Após este módulo de capacitação você será capaz de:<br>1. Vicualizar o CBC\* (Cortificado de Bogistro Cadactral)

1. Visualizar o CRC\* (Certificado de Registro Cadastral). Após este módulo de capacitação você será capaz de:

1. Visualizar o CRC\* (Certificado de Registro Cadastral).<br>Nota: \*Visando adequar o processo de cadastramento de fornecedores da Petrobras à Lei 13.303/16, desde de 22/01/2018 não são mais emitidos o<br>Certificado de Registro 1. Visualizar o CRC\* (Certificado de Registro Cadastral).<br>Nota: \*Visando adequar o processo de cadastramento de fornecedores da Petrobras à Lei 13.303/16, desde de 22/01/2018 não são mais emitidos o<br>Certificado de Registro **Nota:** "Visando adequar o processo de cadastramento de fornecedores da Petrobras à Lei 13.303/16, desde de 22/01/2018 não são mais emitidos o<br>Certificado de Registro e Classificação Cadastral (CRCC) e a Declaração do Regi

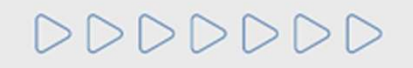

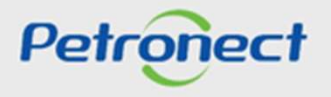

## II. Como Acessar<br>Como acessar a funcionalidade "Registro" área externa<br>Alimentaria de Santo de Santo de Santo de Santo de Santo de Santo de Santo de Santo de Santo de Santo de Santo

o mo Acessar<br>Como acessar a funcionalidade "Registro" área externa<br>Consulta Registro Cadastral: possibilitará ao usuário identificar a sua situação cadastral no Portal da Petronect.<br>Onde encontrar > menu "Cadastro na Petro

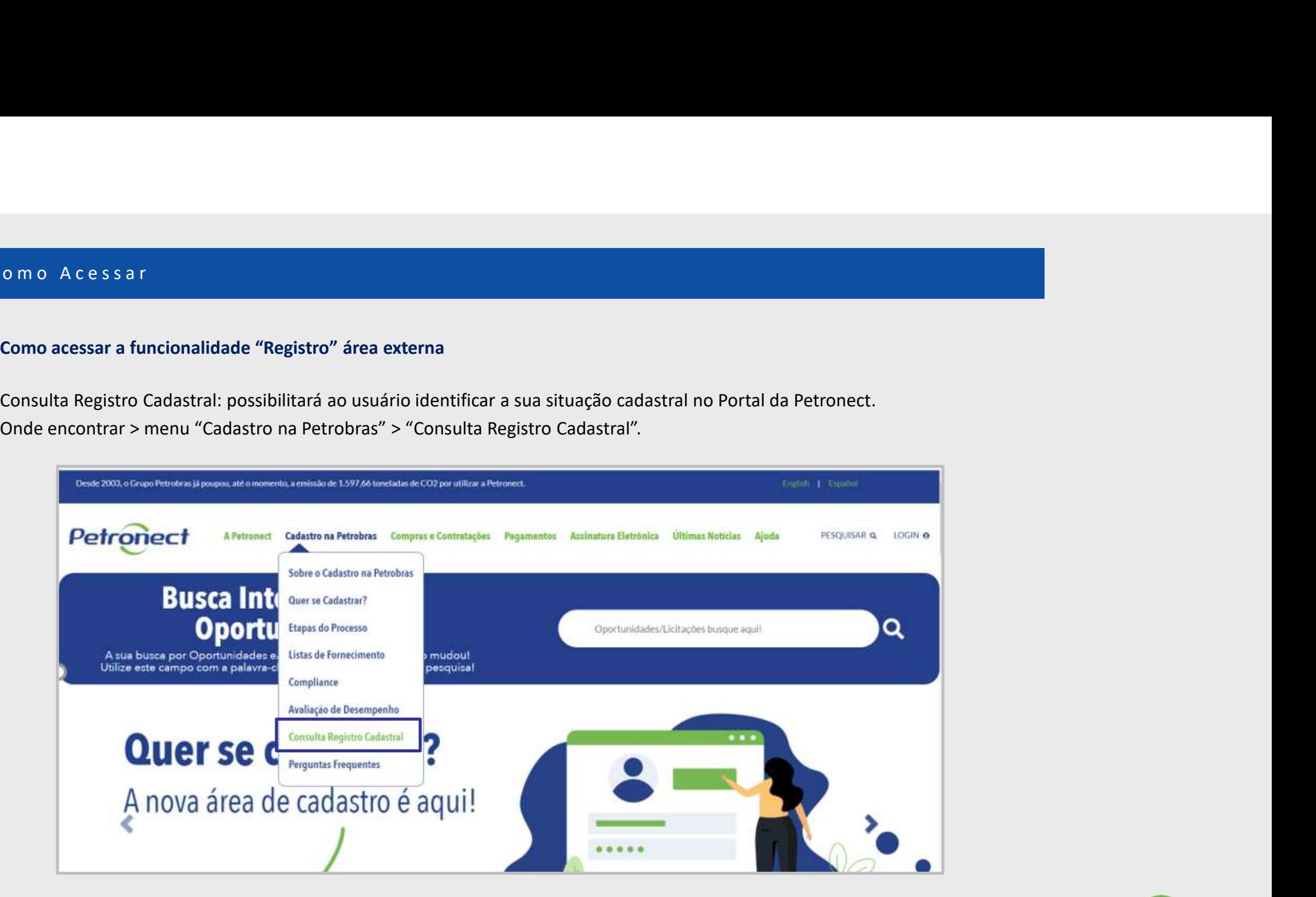

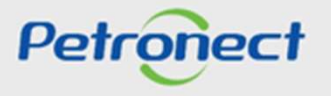

II. Como Acessar<br>Como acessar a funcionalidade "Registro" área externa

Como Acessar<br>
Como acessar a funcionalidade "Registro" área externa<br>
Para realizar a consulta da situação do CRC<br>
das empresas, o usuário poderá acessar<br>
através do menu "Cadastro na Petrobras" a<br>
poção "Consulta Registro Como Acessar<br>
Como acessar a funcionalidade "Registro" área externa<br>
Para realizar a consulta da situação do CRC<br>
das empresas, o usuário poderá acessar<br>
através do menu "Cadastro na Petrobras" a<br>
poção "Consulta Registro Como Acessar<br>
Como acessar a funcionalidade "Registro" área externa<br>
Para realizar a consulta da situação do CRC<br>
das empresas, o usuário poderá acessar<br>
através do menu "Cadastro na Petrobras" a<br>
popção "Consulta Registro Como Acessar<br>
Como acessar a funcionalidade "Registro" área externa<br>
Para realizar a consulta da situação do CRC<br>
das empresas, o usuário poderá acessar<br>
através do menu "Cadastro Cadastral", onde<br>
Razão Social a situação Cadastro.

- 
- 
- 
- 

# omo Acessar<br>
Como acessar a funcionalidade "Registro" área externa<br>
ara realizar a consulta da situação do CRC<br>
Sa empeysas, o usuário poderá acessar<br>
Través do menu "Cadastro na Petrobras" a

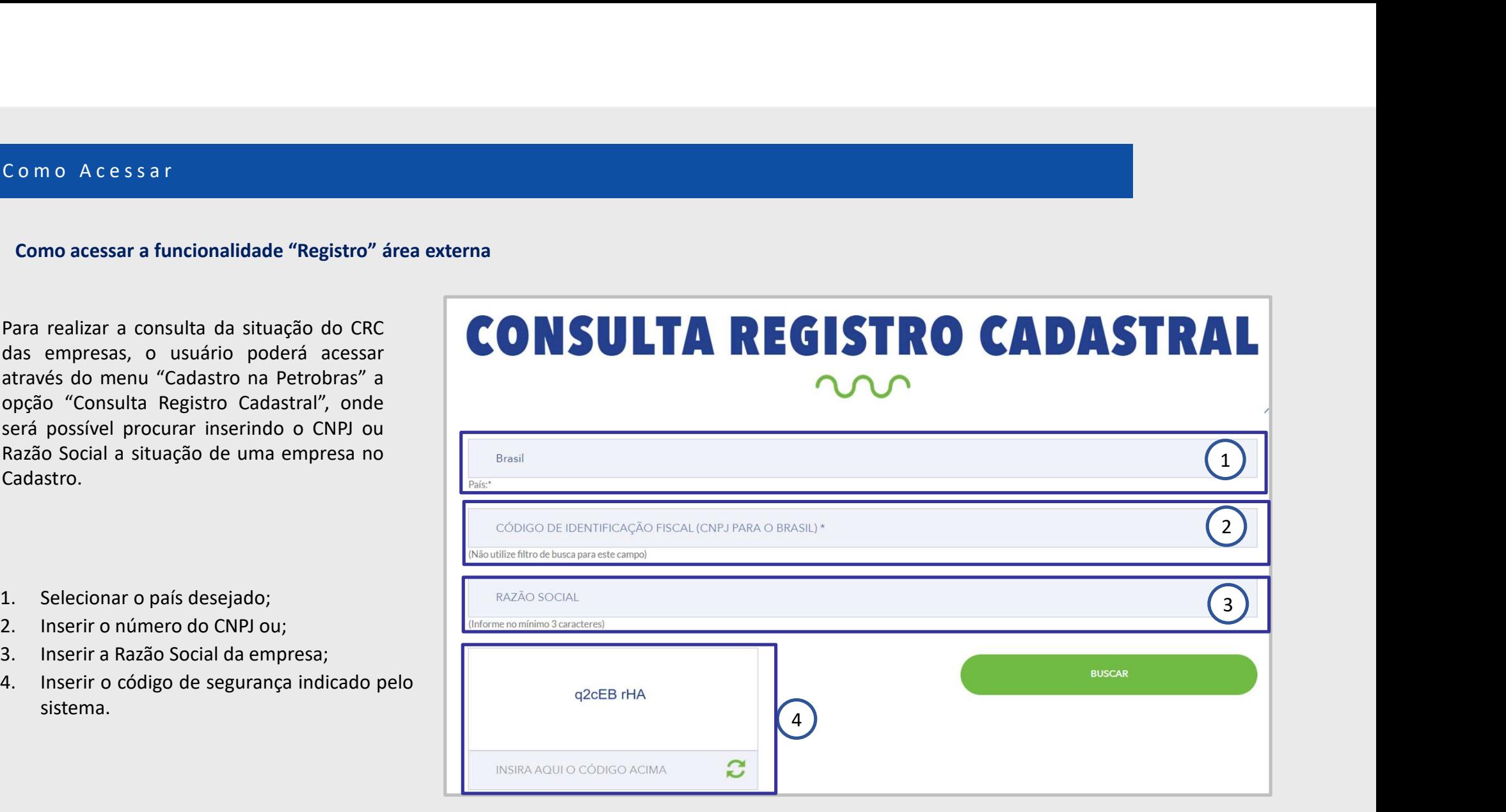

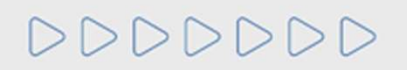

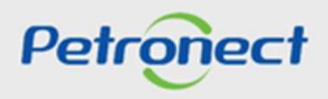

## II. Como Acessar<br>
Como acessar a funcionalidade "Registro" área Interna<br>
O módulo "Registro" possibilitará ao usuário consultar informações a respeito da en

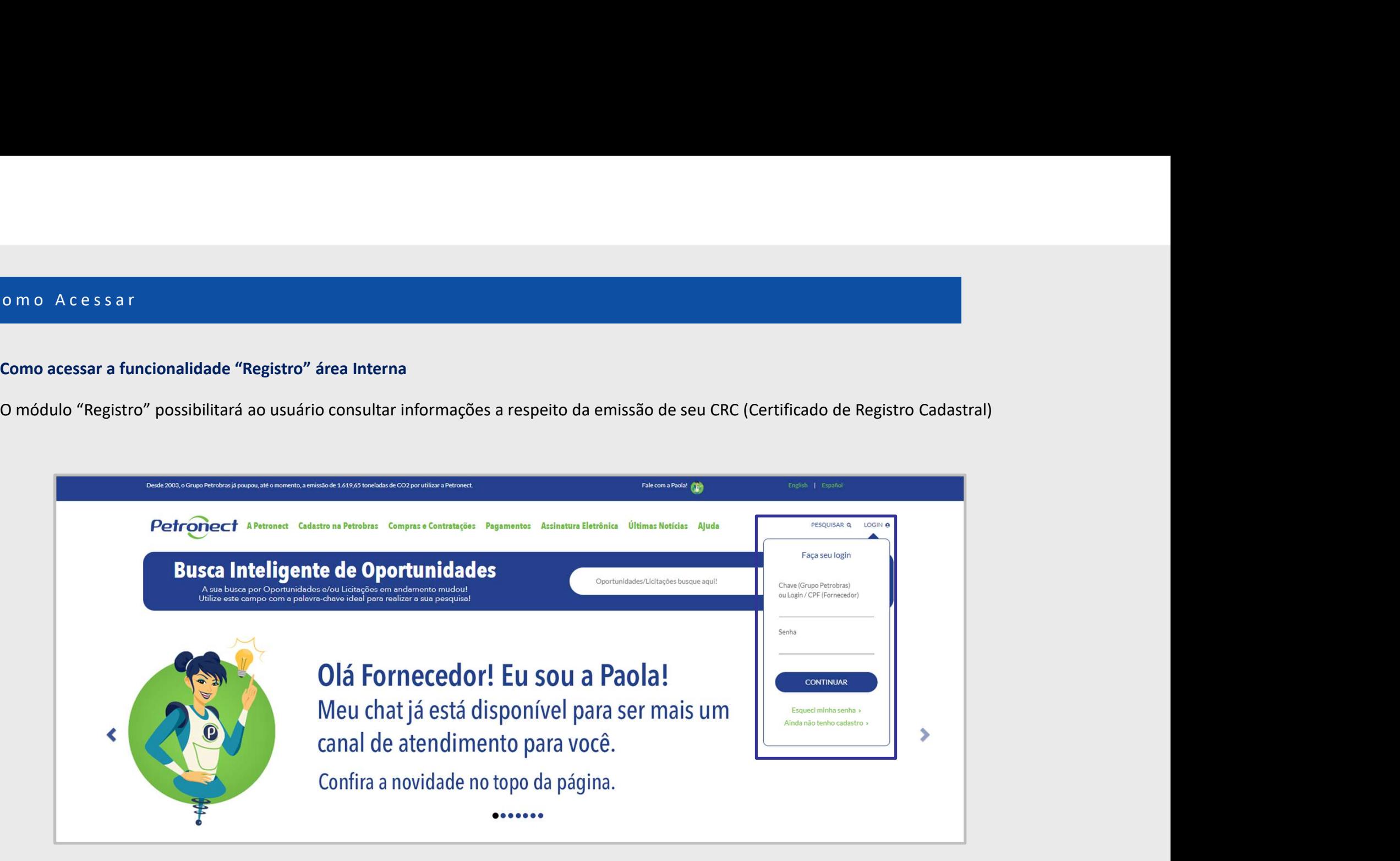

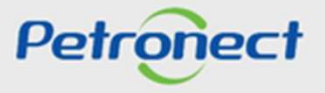

II. Como Acessar<br>Nomenu "Cadastro na Petrobras" (1), acesse o submenu "Resultados da Avaliação"

o m o Acessa r<br>No menu "Cadastro na Petrobras" (1), acesse o submenu "Resultados da Avaliação" (2);<br>Em seguida, no painel lateral, clique na opção "CRC" (3);<br>Esta tela exibirá informações sobre validade do cadastro, número

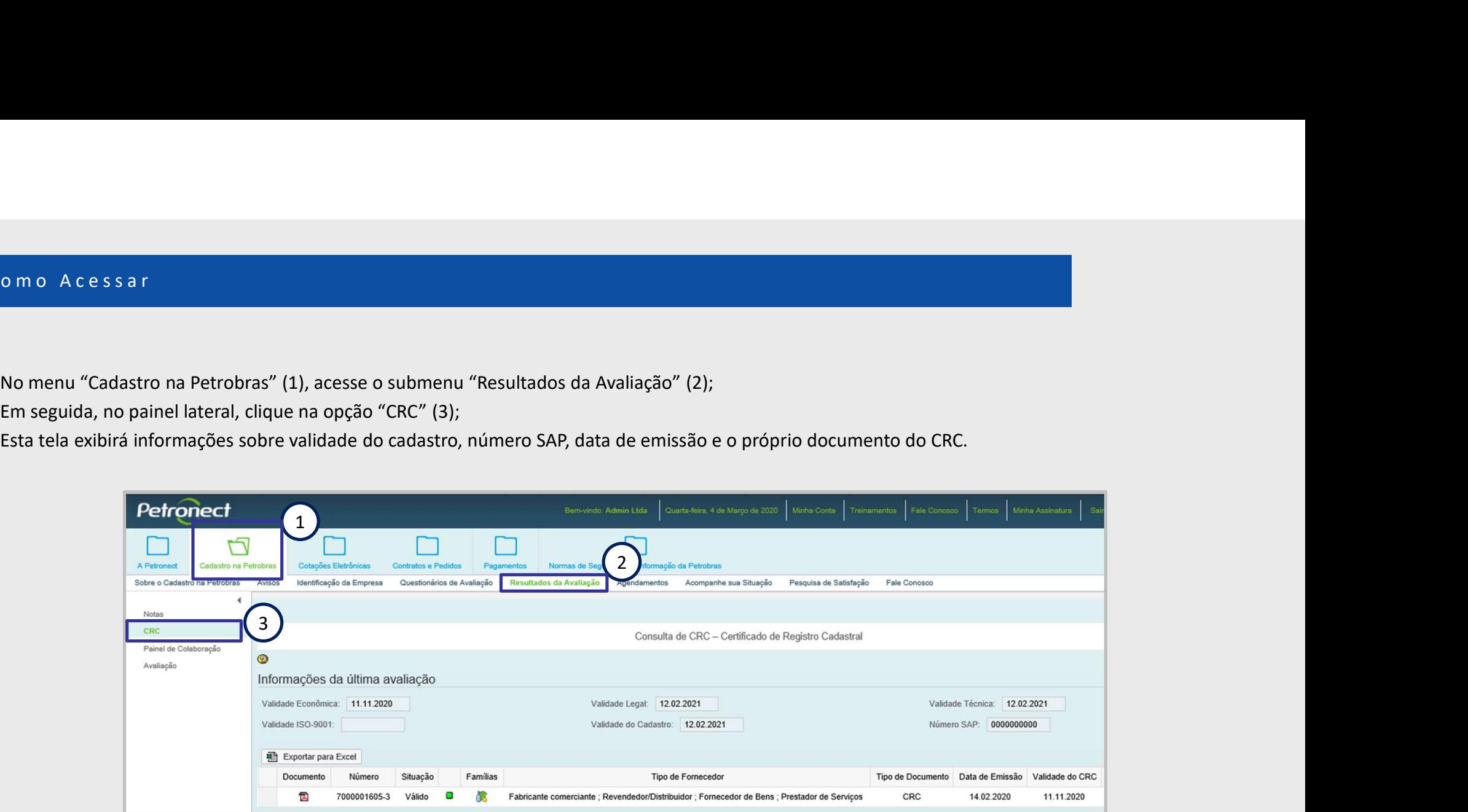

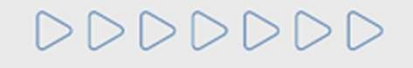

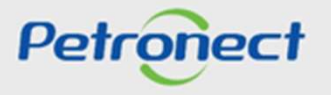

## I I I . C o n s u l t a a o C R C

- 
- on sulta ao CRC<br>Descrição dos campos exibidos na tela:<br>• Validade Econômica: Data de validade do critério Econômico, referente a última avaliação realizada. Somente os processos do tipo inscrição,<br>• Validade Legal: Data de On sul Ita ao CRC<br>Descrição dos campos exibidos na tela:<br>• Validade Econômica: Data de validade do critério Econômico, referente a última avaliação realizada. Somente os processos do tipo inscrição,<br>• renovação, reclassifi
- 
- 
- onsulta ao CRC<br>1996 Maldade Econômica: Data de validade do critério Econômico, referente a última avaliação realizada. Somente os processos do tipo inscrição,<br>1996 Maldade Econômica: Data de validade do critério Econôm Oris urtes algo excludes na tela:<br>
• Validade Econômica: Data de validade do critério Econômico, referente a última avaliação realizada. Somente os<br>
• Validade Econômica: Data de validade do critério Econômico, referente a
- 

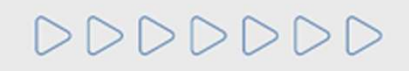

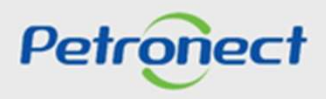

- ensulta ao CRC<br>• Grau de Risco de Integridade: O GRI é verificado a partir da avaliação do perfil da empresa, seu relacionamento com agentes públicos, histórico, relacionamento com terceiros e seu Programa de Integridade.<br> III. Consulta ao CRC<br>• Grau de Risco de Integridade: O GRI é verificado a partir da avaliação do perfil da<br>• Grau de Risco de Integridade: O GRI é verificado a partir da avaliação do perfil da
	-
	-
	-
	-
	-
	- ensul la Risco de Integridade: O GRI è verificado a partir da avaliação do perfil da empresa, seu relacionamento com agentes públicos, histórico, relacionamento com encertos e seu Programa de Integridade.<br>• Documento: cons Grau de Risco de Integridade: O GRI é verificado a partir da avaliação do perfil da empresa, seu relacionamento com agentes público<br>relacionamento com treceiros e seu Programa de Integridade.<br>Documento: consulta ao CRC.<br>Mo

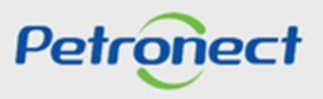

- III. Consulta ao CRC<br>• Tipo de Documento: tipo de cadastro referente ao documento (Total ou Parcial).
	-
	-
	- Consulta ao CRC<br>• Tipo de Documento: tipo de cadastro referente ao documento (Total ou Parcial).<br>• Data de Emissão: data de emissão do documento (CRC).<br>• Validade do CRC: A validade este documento está relacionada a menor nsulta ao CRC<br>Tipo de Documento: tipo de cadastro referente ao documento (Total ou Parcial).<br>Data de Emissão: data de emissão do documento (CRC).<br>Validade do CRC: A validade deste documento está relacionada a menor data de

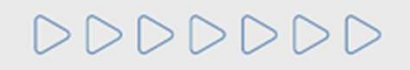

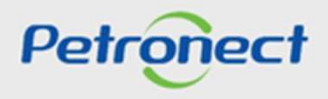

## III. Consulta ao CRC

Ao clicar no link disponível na coluna "Famílias", será possível visualizar as famílias de fornecimento aprovadas no CRC.  $\blacksquare$ 

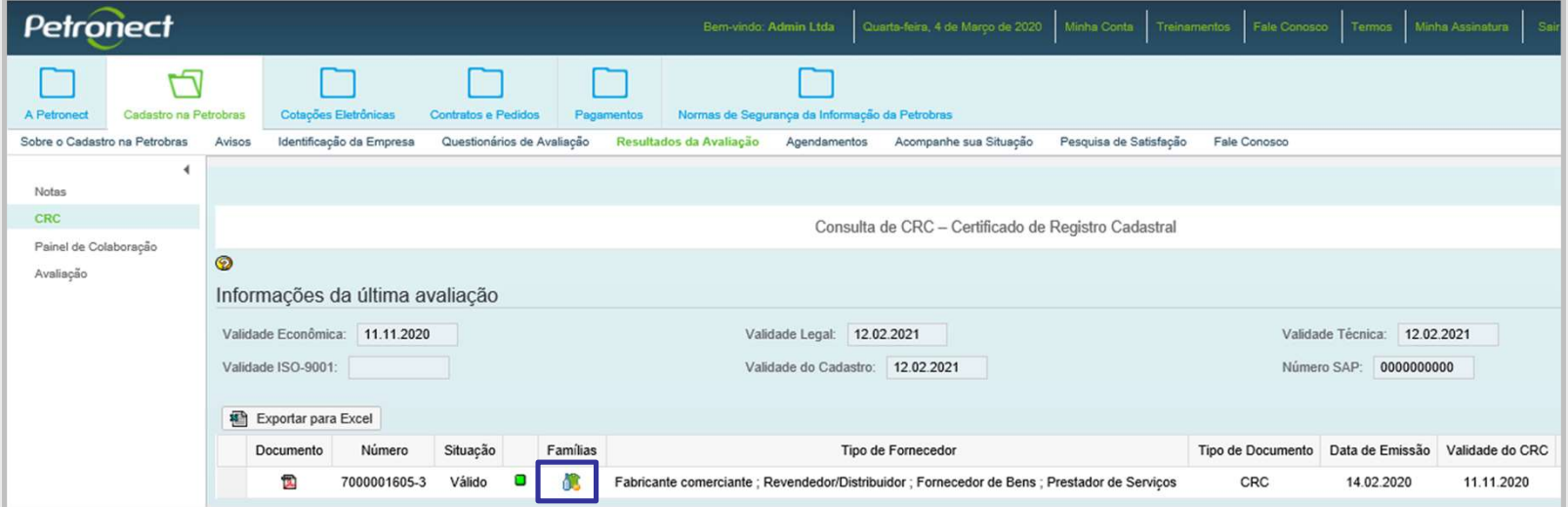

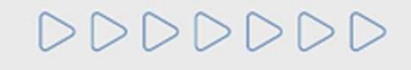

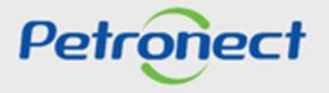

## III. Consulta ao CRC

Para visualizar ou imprimir o CRC (Certificado de Registro Cadastral) da sua empresa, na coluna "Documento", clique no ícone  $\blacksquare$ 

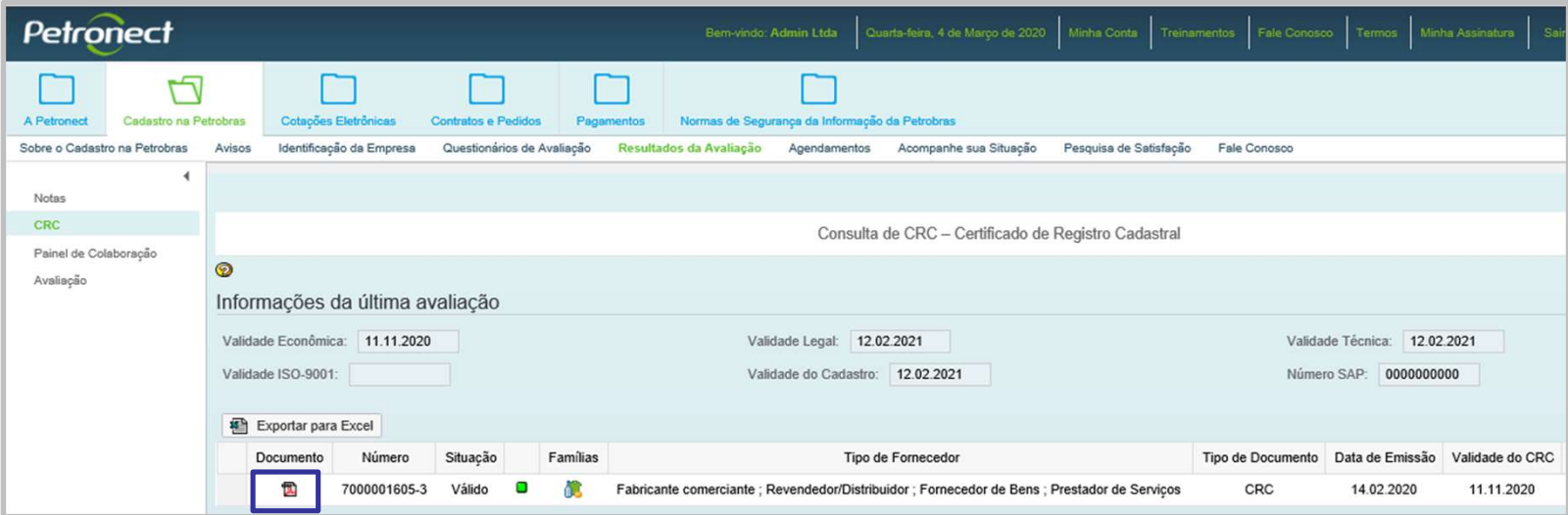

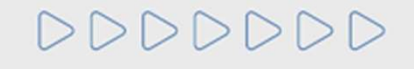

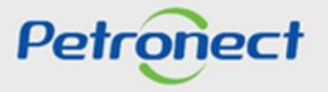

n sulta ao CRC<br>No certificado, serão apresentadas as informações sobre aprovação nos critérios por empresa ( GRI, Legal e Econômico ) e/ou por família ( Técnico,<br>Téc-SMS e Revenda/ Distribuição) e sobre o tipo de cadastram n sulta ao CRC<br>No certificado, serão apresentadas as informações sobre aprovação nos critérios por empresa (GRI, Legal e Econômico ) e/ou por família (Técnico,<br>Téc-SMS e Revenda/ Distribuição) e sobre o tipo de cadastramen Total: Quando o certificado possuir os critérios "Técnico", "Téc-SMS" ( quando houver na configuração da família), "Legal" e "Econômico", "Téc-SMS" e Revenda/ Distribuição) e sobre o tipo de cadastramento, que pode ser \*To III. Consulta ao CRC<br>No certificado, serão apresentadas as informações sobre aprovação nos critérios po<br>Téc-SMS e Revenda/ Distribuição) e sobre o tipo de cadastramento, que pode ser \*To

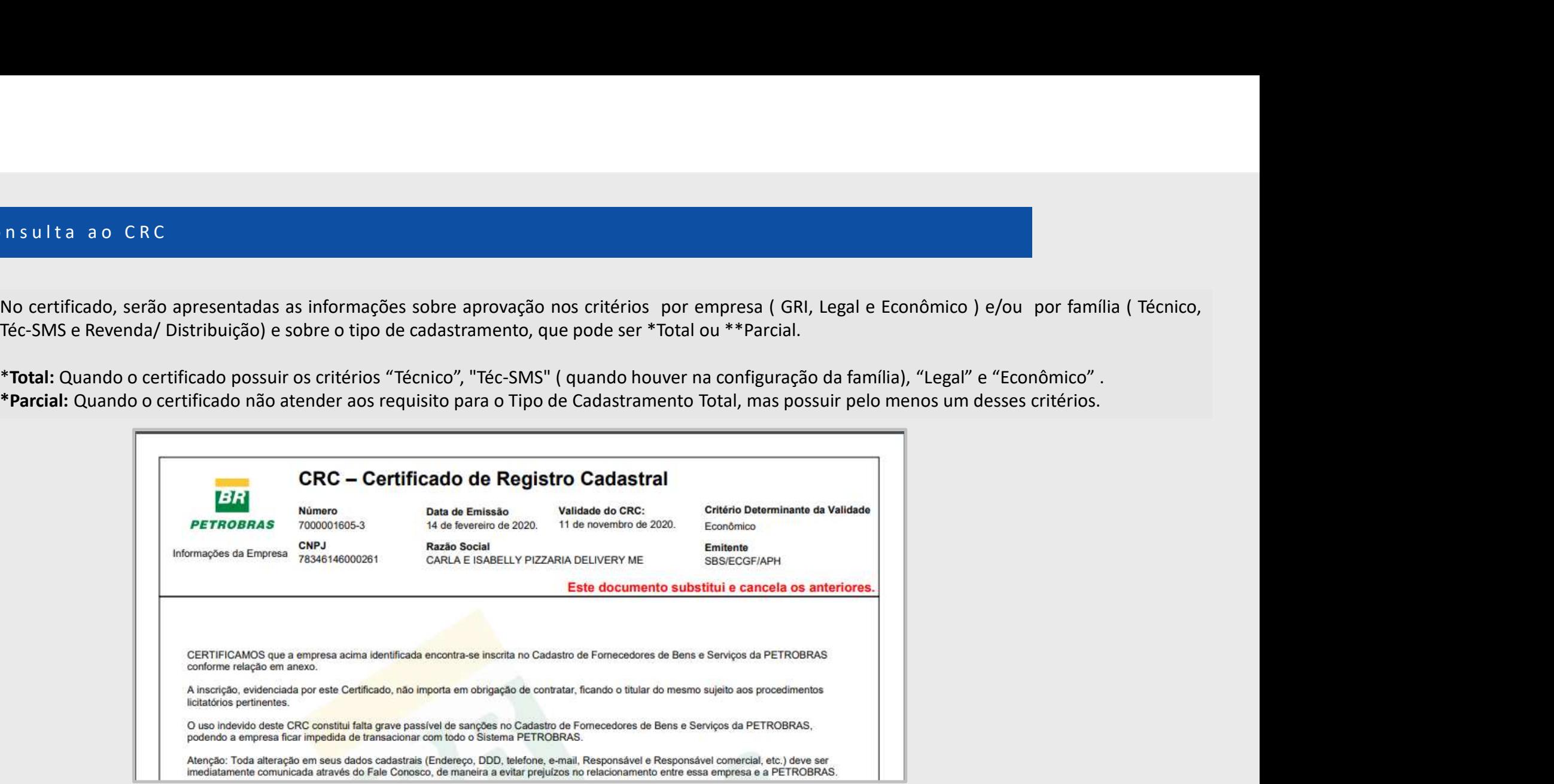

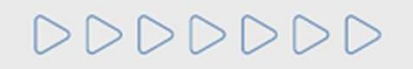

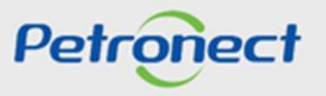

## III. Consulta ao CRC

Continuação:

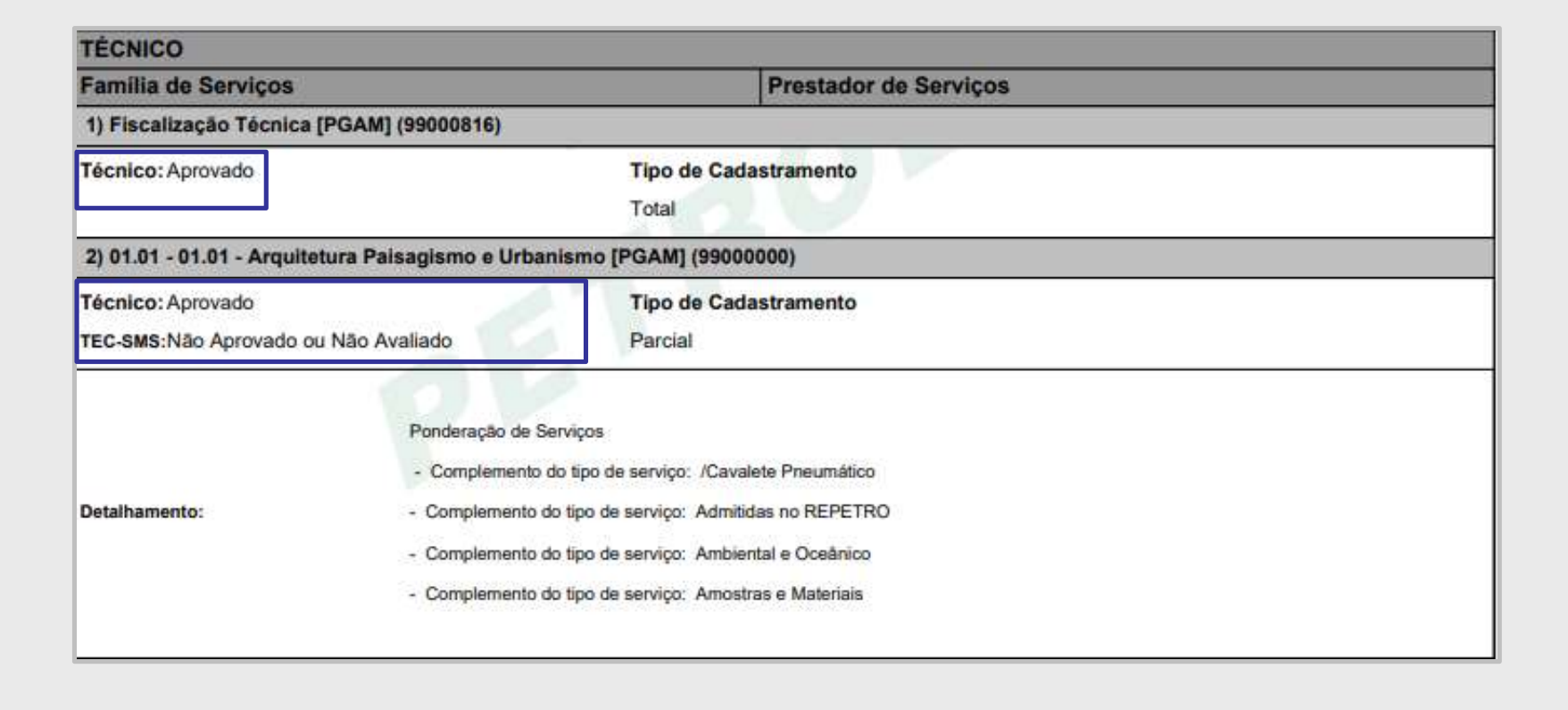

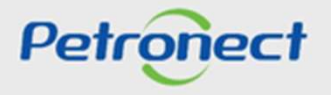

DDDDDDD

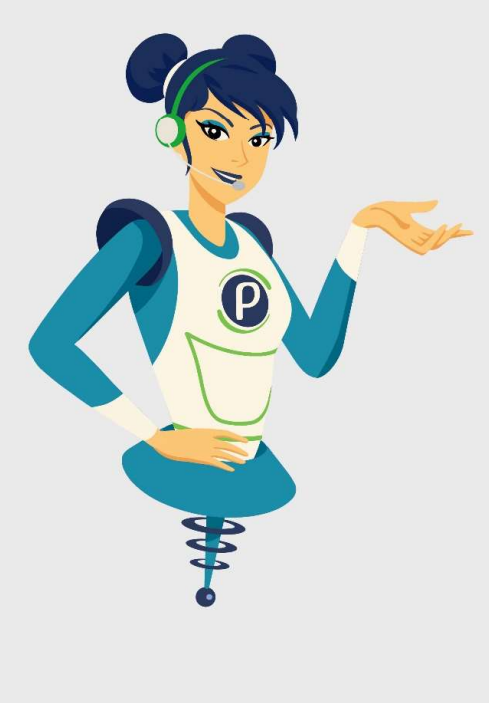

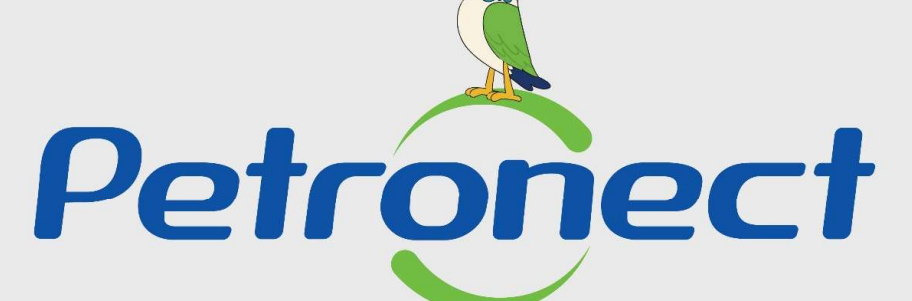

## QUANDO CRIAMOS UMA BOA MARCA **ABRIMOS UM PORTAL PARA O FUTURO**

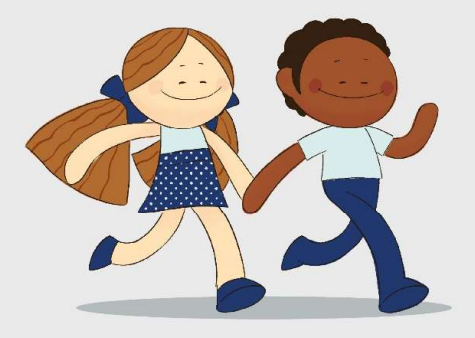

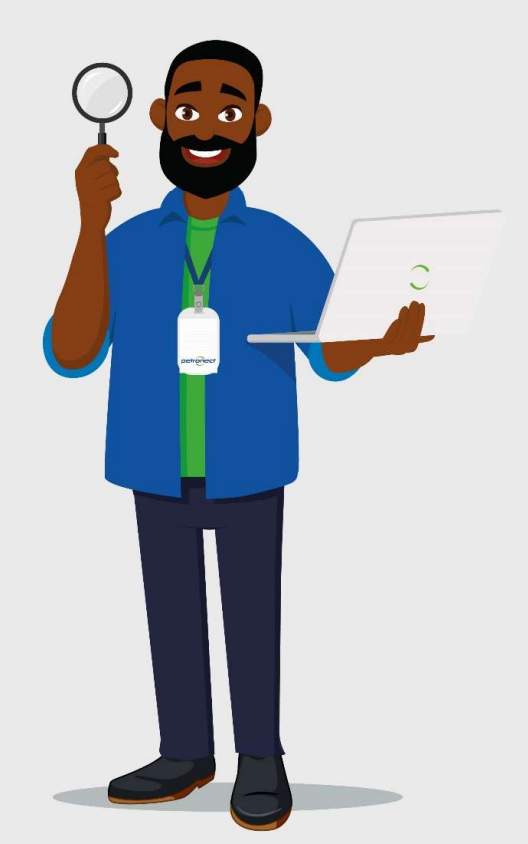